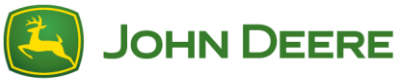

**Wichtig!** Die Installationsdateien sind groß und es muss genügend Zeit anberaumt werden, um Herunterladen und Übertragung an den USB-Stick durchführen zu können.

# **Übersicht**

Mit diesem Dienstprogramm können Sie sicherstellen, dass Ihr CommandCenter™ der Generation 4 immer mit der neuesten Software und den neuesten Funktionen von John Deere aktualisiert ist.

Mit diesem Dienstprogramm können Sie: CommandCenter™-Softwareaktualisierungen herunterladen, diese Softwareaktualisierungen an einen USP-Stick übertragen und auf Wunsch einen Datensatz der aktuell installierten CommandCenter™-Softwareversionen zurück an John Deere senden, damit wir Ihnen optimale Unterstützung zu Ihren John Deere-Lösungen bieten können.

Sobald sich die Software auf einem USB-Stick befindet, kann sie an ein Generation 4 CommandCenter™ übertragen werden, um eine Softwareaktualisierung durchzuführen. Weitere Schritte zur Aktualisierung eines USB-Sticks und zum Hochladen von Ergebnisdateien sind auf den folgenden Seiten enthalten.

## **USB-Anforderungen**

- Format Windows FAT oder FAT32. Das Display kann das Format NTFS oder xFAT nicht erkennen.
- Kapazität 4 GB oder mehr werden empfohlen
- Verbindung USB 2.0

### **Inhalt des Software-Downloads**

Folgendes ist im Download des Dienstprogramms Software-Manager enthalten:

- Betriebssystem der 4. Generation
- Hilfe der 4. Generation
- AMS-Anwendungen
- Hilfe für Traktor-Anwendungen

**Hinweis für Händler:** Traktor-Anwendungen können nur von einem John Deere Händler mittels Service ADVISOR™ installiert werden. Traktor-Anwendungen werden automatisch über Software-Manager heruntergeladen, wenn Nutzdaten von John Deere Custom Performance™ heruntergeladen werden, die diese Anwendungen erfordern.

### **Installieren von Software-Manager**

- 1. Laden Sie das Dienstprogramm unter<https://my.deere.com/software-downloads/software-manager> herunter.
- 2. Führen Sie das Programm aus oder speichern Sie es und führen Sie es dann aus.
- 3. Der Setup-Installer "Willkommen bei Software-Manager" öffnet sich.
- 4. Wählen Sie Weiter, um mit der Installation zu beginnen.
- 5. Wählen Sie die zu installierenden Komponenten und anschließend Weiter aus.
- 6. Wählen Sie ein Installationsverzeichnis und anschließend Installieren aus.
- 7. Das Dienstprogramm Software-Manager ist nun auf Ihrem Computer installiert. Wählen Sie "Fertig stellen" aus.
- 8. Öffnen Sie das Dienstprogramm.

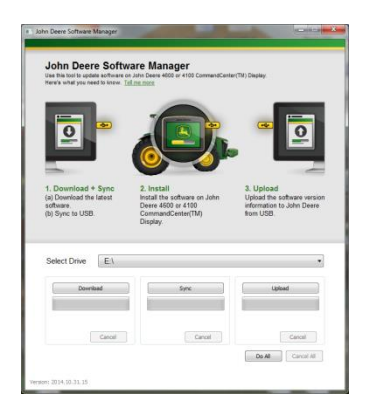

# <span id="page-1-0"></span>**Alles ausführen (Herunterladen, Synchronisieren und Hochladen) - Empfohlen**

Im Folgenden ist die empfohlene Vorgehensweise für die Vorbereitung eines **USB-Sticks** zur Aktualisierung der CommandCenter™ Generation 4-Software umrissen. Die neueste Software wird heruntergeladen, auf dem ausgewählten Laufwerk gespeichert und Ergebnisdateien werden hochgeladen, indem Sie **Alles ausführen** auswählen. Eine Internetverbindung ist erforderlich, um den Download der neuen Software und den Upload erfolgreich durchzuführen; wenn keine Verbindung vorhanden ist, erfolgt lediglich eine Synchronisierung.

- 1. Wählen Sie mit **Laufwerk auswählen** den Speicherort, an den die Software übertragen wird und von dem Ergebnisdateien hochgeladen werden.
- 2. Wählen Sie **Alles ausführen**, um die Vorgänge Herunterladen, Synchronisieren und Hochladen am ausgewählten Laufwerk einzuleiten.

Verwenden Sie die Anwendung Software-Manager auf dem Display, um die Aktualisierung mit dem USB-Stick durchzuführen. Befolgen Sie die Schritte in der Bildschirm-Hilfe auf dem Display bzw. in der Betriebsanleitung der Maschine.

## **Präzise Steuerung**

Das Dienstprogramm bietet Ihnen die Flexibilität, die Schritte wie oben unter "Alles ausführen" beschrieben zusammen durchzuführen oder jeden Schritt einzeln zu steuern. Die Funktionsweise jeder Schaltfläche ist im Folgenden beschrieben:

#### **Laufwerk auswählen**

A

Zum Festlegen, wo Dateien synchronisiert bzw. von welchem Speicherort Dateien hochgeladen werden. Das während des Herunterladevorgangs ausgewählte Laufwerk wird ignoriert.

#### **Herunterladen**

B

C

i

y l E

s s p F

l i

i s Zum Herunterladen der neuen Software von John Deere. Die neueste Software wird nur an einen Speicherort auf dem lokalen Laufwerk c:\ des Computers und **NICHT** an das ausgewählte Laufwerk heruntergeladen. Warten Sie, bis der Download abgeschlossen ist und wählen Sie Synchronisieren, um den Inhalt an das ausgewählte Laufwerk zu übertragen.

#### **Synchronisieren**

Zum Übertragen des Inhalts aus Laufwerk c:\ des Computers an das ausgewählte Laufwerk. Es wird empfohlen, ein USB-Laufwerk auszuwählen, doch es kann auch ein Speicherort auf dem Computer ausgewählt werden. Wenn ein Speicherort auf dem Computer ausgewählt wird, müssen die Dateien manuell an den USB-Stick übertragen werden.

Mit diesem Schritt kann der Inhalt an den USB-Stick übertragen werden, wenn keine Internetverbindung verfügbar ist und die neueste Softwareversion bereits auf dem Computer vorhanden ist.

#### **Hochladen** D

Zum Hochladen von Informationen, die angeben, welche Versionen der Software und auf dem Display installiert sind. Auf diese Weise wird die Händlerunterstützung verbessert, da eine genaue Aufstellung der Softwareversionen auf John Deere Custom Performance™ geführt wird.

*HINWEIS: Die Versionsinformationen werden für jedes Display, das mit diesem USB-Stick aktualisiert wird, auf dem USB-Stick gespeichert. Die Informationen werden im Ordner [JD-Return-Files] gespeichert.*

### **Abbrechen**

Zum Abbrechen des aktuellen Schritts des Vorgangs.

#### **Alles ausführen**

Weitere Informationen sind unter der Überschrif[t Alles ausführen \(Herunterladen, Synchronisieren und](#page-1-0)  [Hochladen\)](#page-1-0) weiter oben zu finden.

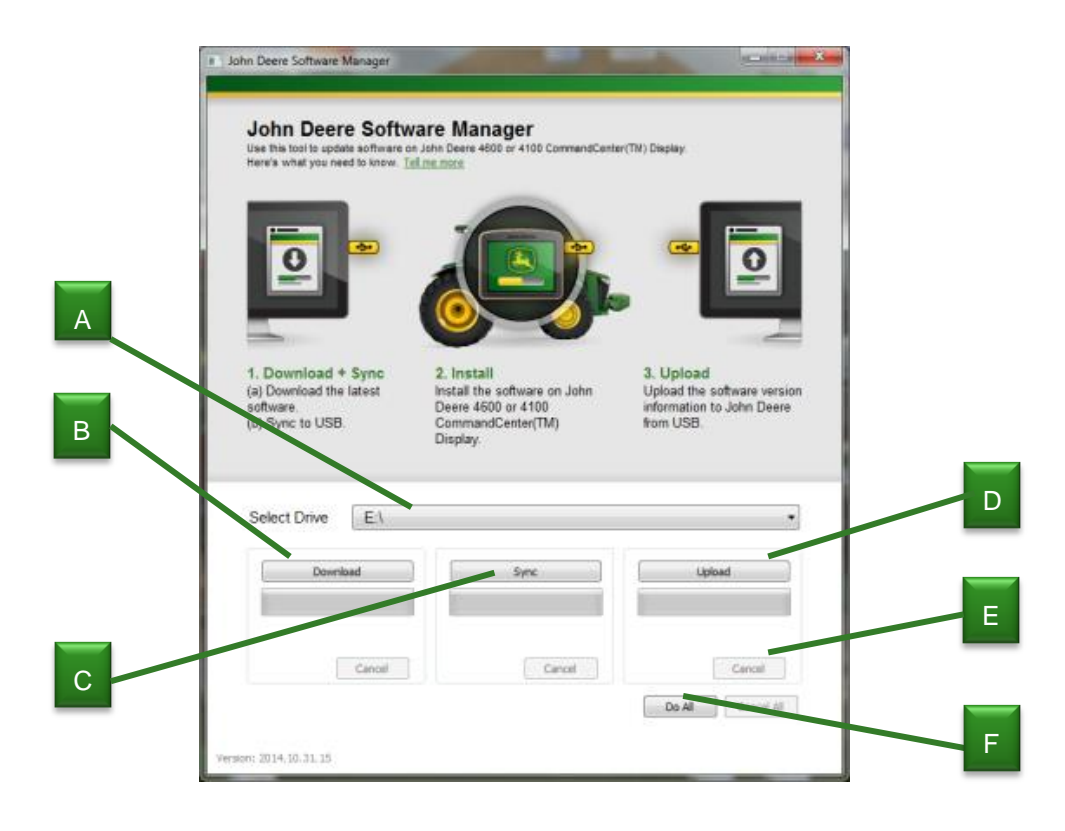

t

l

ä